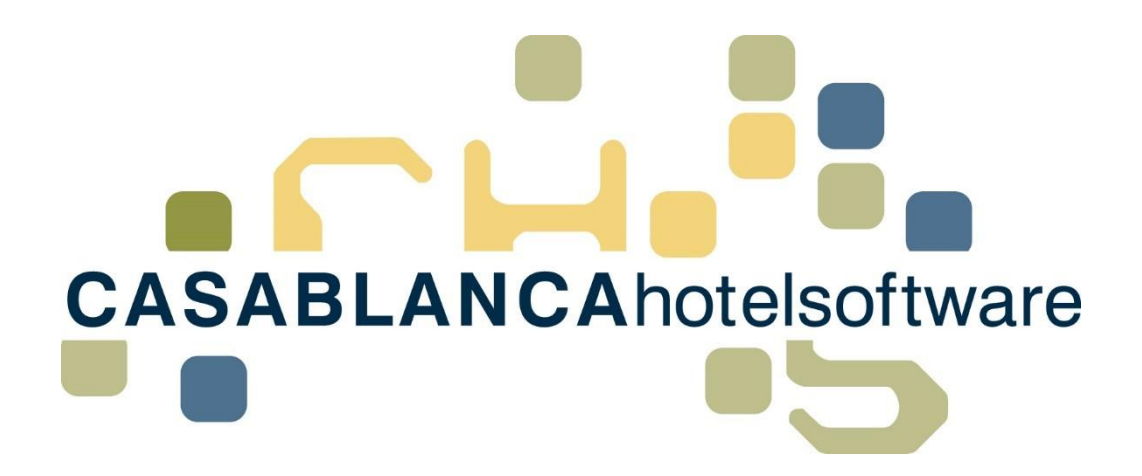

# BESCHREIBUNG Umsatzstatistik

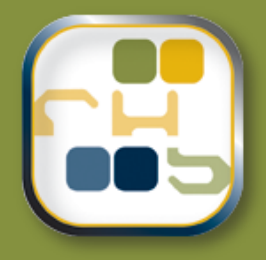

# **Casablanca Hotelsoftware Umsatzstatistik**

(Letzte Aktualisierung: 30.07.2019)

# 1 Inhaltsverzeichnis

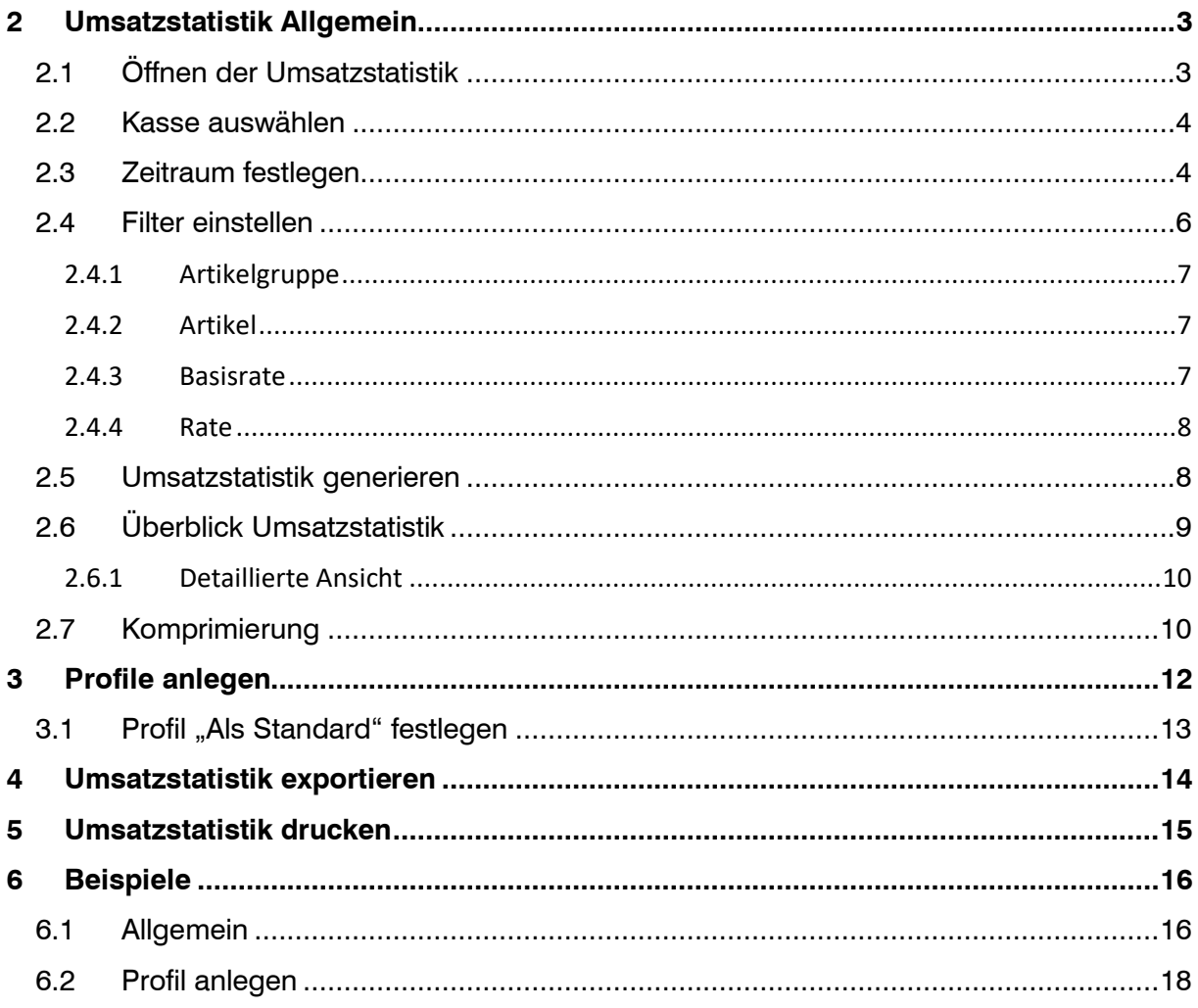

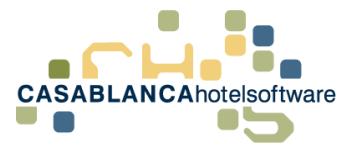

# <span id="page-2-0"></span>2 Umsatzstatistik Allgemein

Die Umsatzstatistik ist eine Liste, in der Umsätze nach Buchungsdatum (auch nicht verrechnete Umsätze) ins Auge gefasst werden. Die Berechnung erfolgt

ausschließlich nach Buchungsdatum – Arrangements können abgegrenzt werden. Die Umsatzstatistik kann u.a. dazu verwendet werden, um sich einen Überblick der Umsätze von einzelnen Artikeln/ Arrangements zu verschaffen. Es können genau Arrangements/Raten oder Artikel/Artikelgruppen gefiltert und ausgewertet werden.

# <span id="page-2-1"></span>2.1 Öffnen der Umsatzstatistik

Die Umsatzliste kann im Reiter Hauptmenü unter "Listen"  $\rightarrow$  "Umsatzstatistik" geöffnet werden.

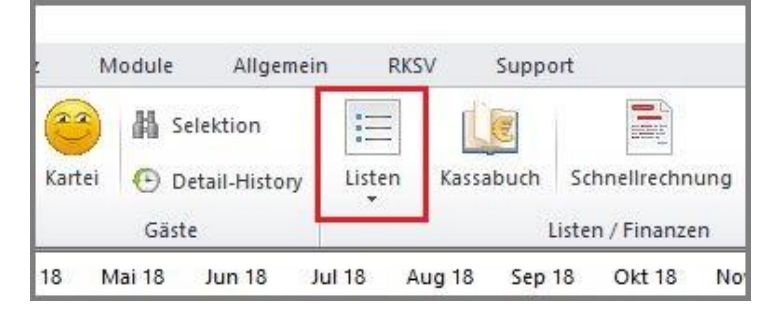

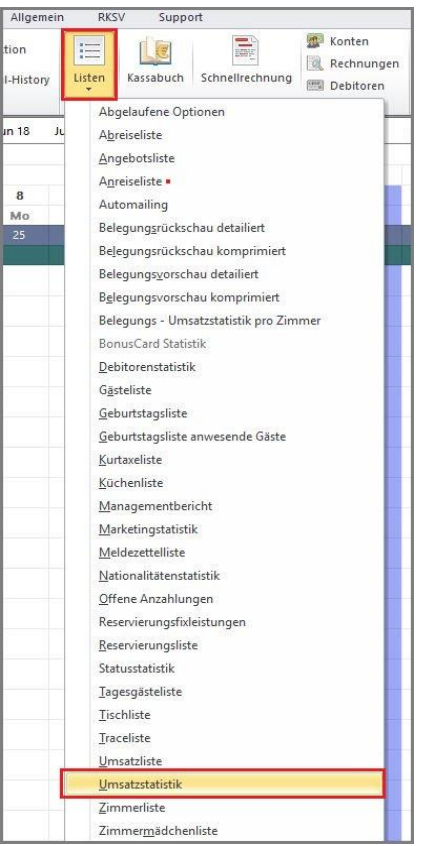

Nachdem "Umsatzstatistik" in der Dropdown-Liste angeklickt wurde, öffnet sich die Maske der Umsatzstatistik. Dort können weitere Einstellungen getroffen werden, um die gewünschte(n) Liste(n) zu generieren.

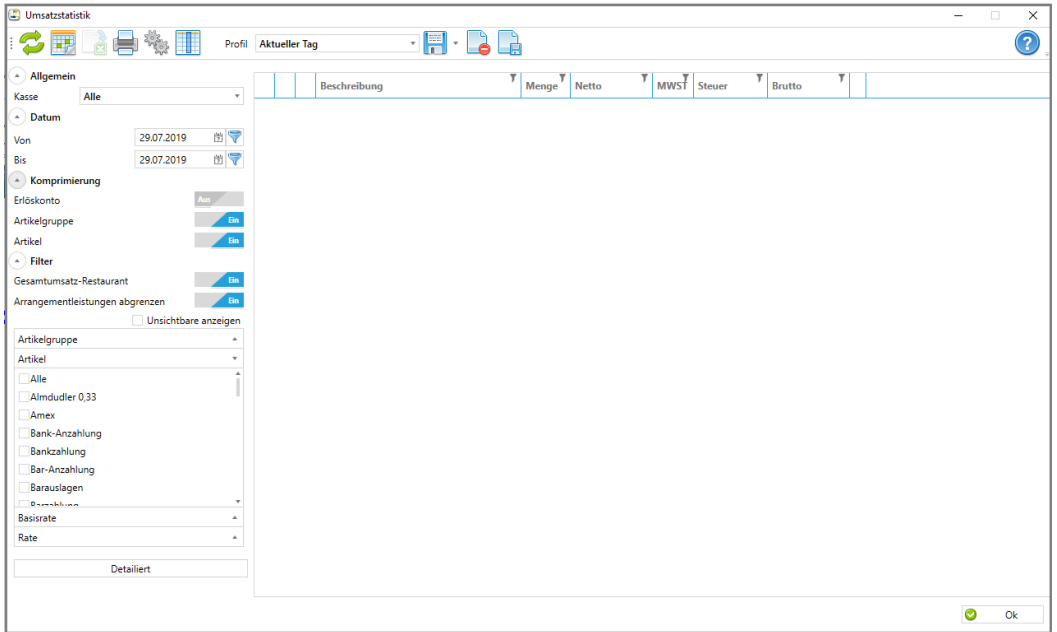

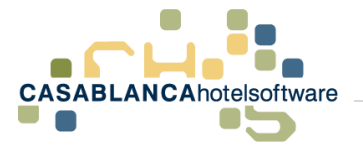

### <span id="page-3-0"></span>2.2 Kasse auswählen

Es muss eine Kasse ausgewählt werden, deren Umsatz aufgelistet werden soll. Es können (wie in diesem Beispiel) auch alle Kassen des Betriebes für die Umsatzstatistik in Betracht gezogen werden. Ebenso muss eine Komprimierung ausgewählt werden. In diesem Fall lassen wir die Auswahl bei Artikelgruppen & Artikel (mehr dazu in Punkt 2.7 Komprimierung, Seite 10) aktiv. Wird die Auswahl der Kasse(n) verändert, nachdem die Liste bereits generiert wurde, muss die Liste neu aktualisiert werden!

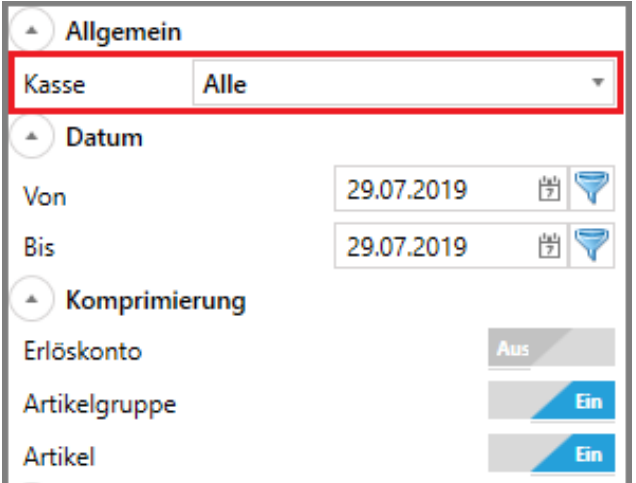

## <span id="page-3-1"></span>2.3 Zeitraum festlegen

Im Anschluss muss der Zeitraum festgelegt werden, in dem die Umsätze angezeigt werden sollen. Dies kann auf zwei verschiedene Arten erfolgen:

 Manuelle Eingabe über das Datumsfeld bzw. Klick in das Feld und Eingabe über den Kalender.

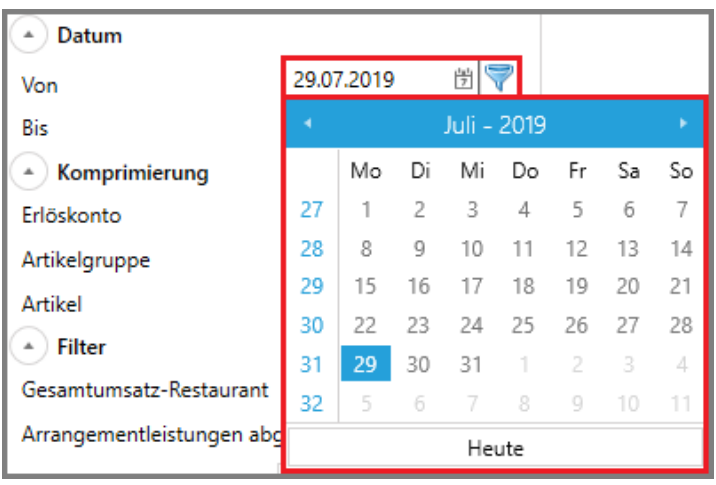

 "Kalender"-Button in der oberen Leiste: Nach Klick auf den Button öffnet sich der Kalender, in dem der Zeitraum ausgewählt werden kann. Hier kann entweder links ein ganzer Monat (Beginn Monat – Ende Monat) oder rechts eine exakte Datumseingabe (Tag) erfolgen.

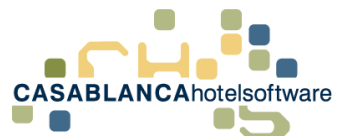

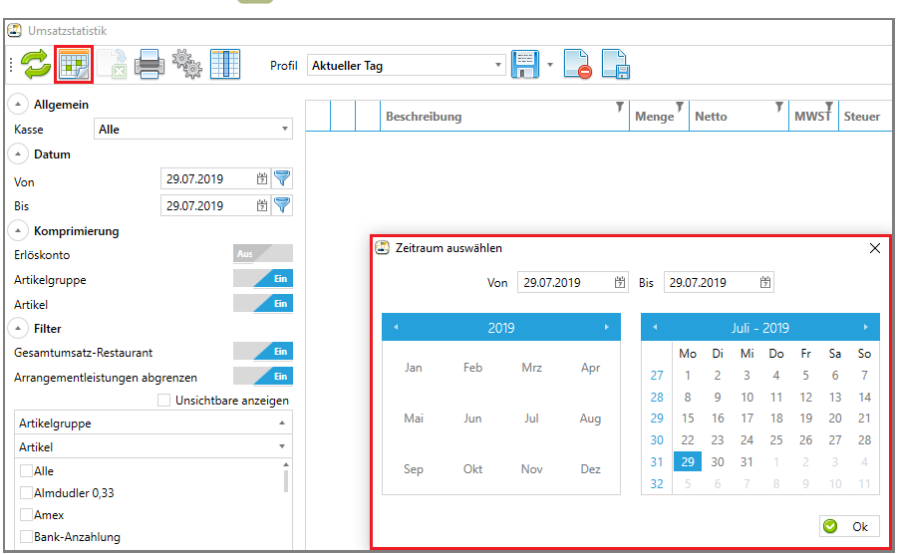

Nachdem die Auswahl mit "Ok" bestätigt wurde, wird die Umsatzliste automatisch geladen.

Ganzen Monat auswählen:

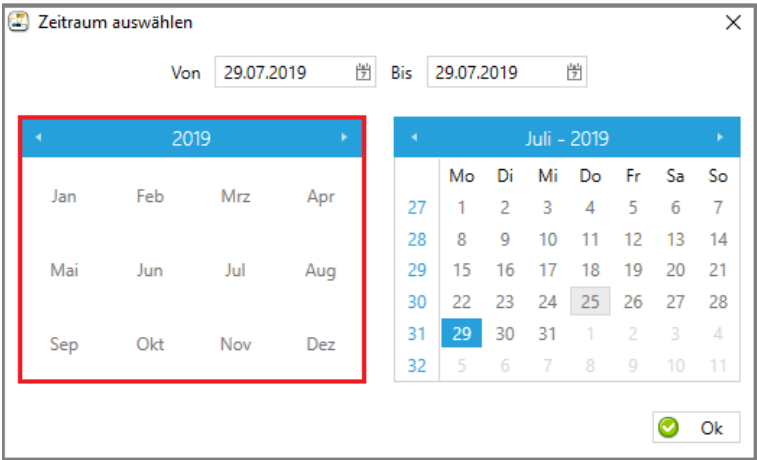

### Exaktes Datum (Tag) auswählen:

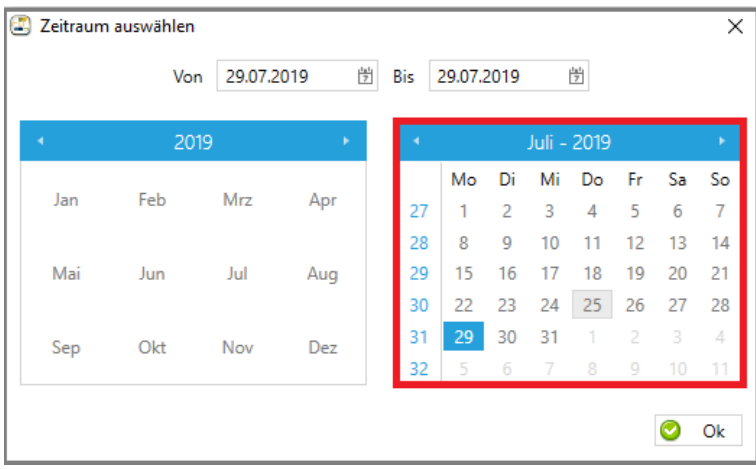

In diesem Beispiel wählen wir nur den heutigen Tag (29. Juli 2019) aus.

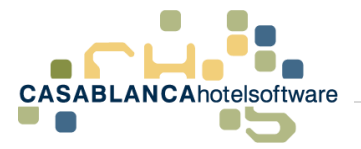

### <span id="page-5-0"></span>2.4 Filter einstellen

Nachdem Kasse und Zeitraum definiert wurden, muss noch der Filter festgelegt werden.

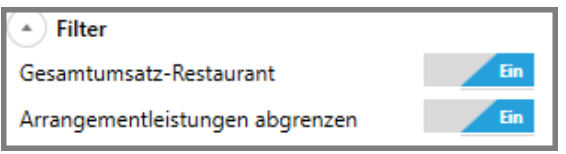

Ist die Schaltfläche "Gesamtumsatz-Restaurant" aktiviert, wird der Gesamtumsatz "Restaurant" eingeblendet. Diese Funktion ist für Kunden verfügbar, welche die Kassenschnittstelle mit Umsatzübermittlung haben. Diese Leistungen werden dann in der Umsatzstatistik unter einem eigenen Punkt angeführt.

Mit der Schaltfläche "Arrangementleistungen abgrenzen" kann eingestellt werden, ob Aufenthalte, die nur teilweise innerhalb der eingestellten Datumsgrenzen liegen, auch nur mit dem zugehörigen Tagen in der Umsatzstatistik berücksichtigt werden, oder der gesamte Aufenthalt miteinberechnet wird, obwohl Teile außerhalb des eingestellten Zeitraums liegen.

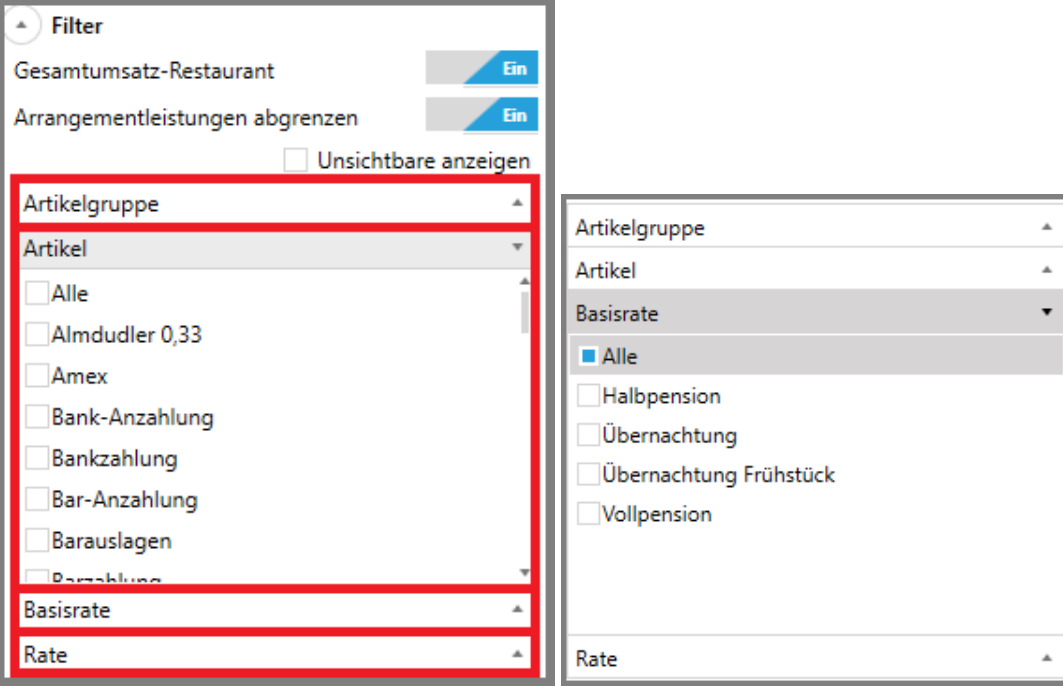

Nun können alle gewünschten Filter ausgewählt werden (=welche Artikelgruppen/Artikel/Basisraten/Raten in der Umsatzstatistik berücksichtigt werden sollen). Standardmäßig sind alle Artikelgruppen und Basisraten aktiviert.

- Mit **Strg+A** kann alles, außer die aktuell gewählten Punkte, ausgewählt werden (=Auswahl umkehren, dann können einzelne Artikel/Raten durch Klick hinzugefügt/entfernt werden)
- Einzelne Artikel oder Raten können durch **Klick** in das **Quadrat** neben der Bezeichnung ausgewählt werden
- Durch Halten der **Shift-Taste** kann über mehrere Artikel/Raten gezogen werden  $\rightarrow$  diese werden dann markiert

**CASABLANCA**hotelsoftware gmbh - Öde 58 - 6491 Schönwies - Tirol - Austria

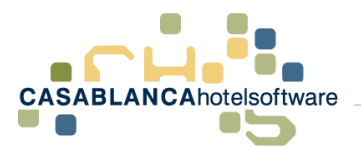

• Mithilfe des Buttons "Unsichtbare anzeigen" werden in der Auswahl auch Artikel angezeigt, die in den Stammdaten auf "Nicht auswählbar" gesetzt, oder gelöscht wurden. Diese Artikel werden dann in roter Textfarbe in der Auswahl ausgegeben.

#### <span id="page-6-0"></span>2.4.1 Artikelgruppe

Bei diesem Filter können die gewünschten Artikelgruppen ausgewählt werden. Standardmäßig ist hier "Alle" aktiviert.

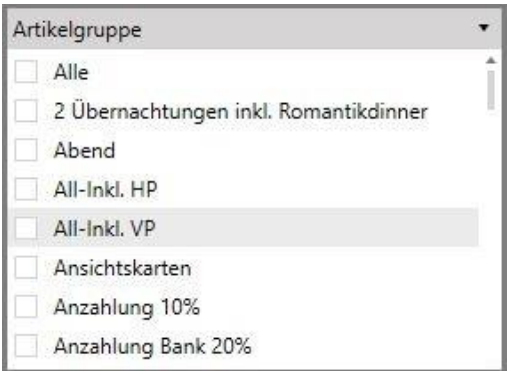

#### <span id="page-6-1"></span>2.4.2 Artikel

Bei diesem Filter können die gewünschten Artikel ausgewählt werden. Standardmäßig ist hier nichts markiert – jede Markierung muss manuell erfolgen. Wenn ein Artikel ausgewählt wird, wird die Auswahl "Alle" bei "Artikelgruppe" automatisch entfernt!

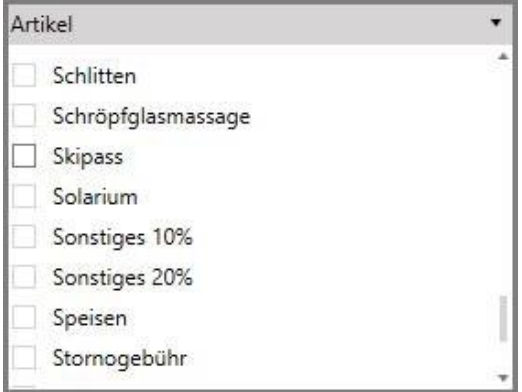

#### <span id="page-6-2"></span>2.4.3 Basisrate

Bei diesem Filter können die gewünschten Basisraten (Halbpension, ÜF, etc.) ausgewählt werden. Standardmäßig ist hier "Alle" aktiviert.

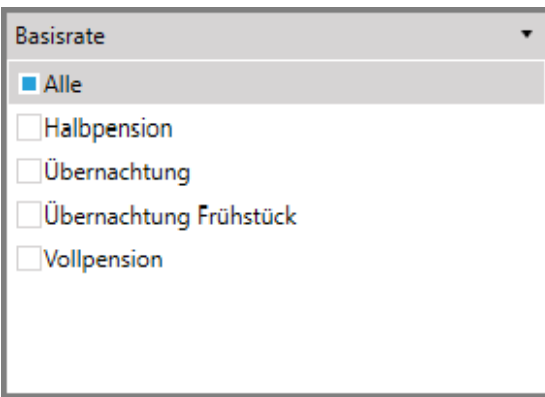

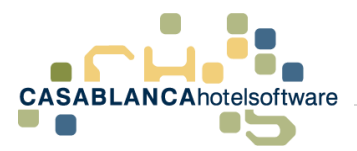

#### <span id="page-7-0"></span>2.4.4 Rate

Bei diesem Filter können die gewünschten Raten ausgewählt werden. Standardmäßig ist hier nichts markiert – jede Markierung muss manuell erfolgen. Wenn eine Rate ausgewählt wird, wird die Auswahl "Alle" bei "Basisrate" automatisch entfernt!

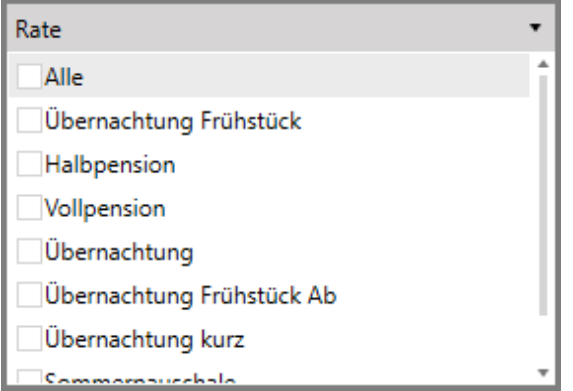

### <span id="page-7-1"></span>2.5 Umsatzstatistik generieren

In diesem Beispiel wählen wir nur den Artikel "Skipass" aus.

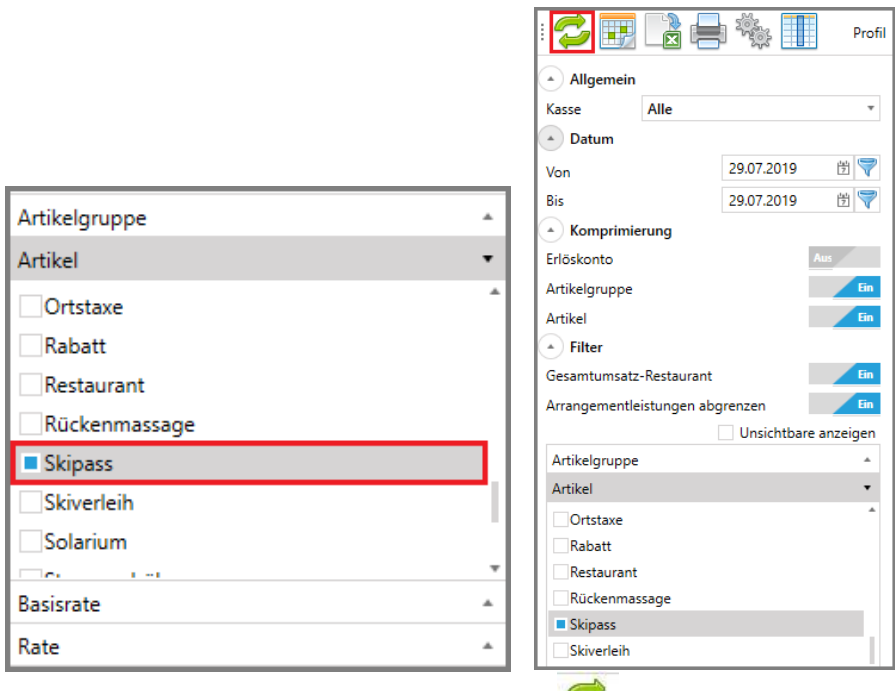

Mit Klick auf den "Aktualisieren-Button" wird die Umsatzstatistik generiert.

Nun werden alle verbuchten Skipässe (Filter-Auswahl) des heutigen Tages (Datum-Auswahl) auf allen Registrierkassen (Kassa-Auswahl) dargestellt.

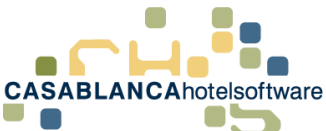

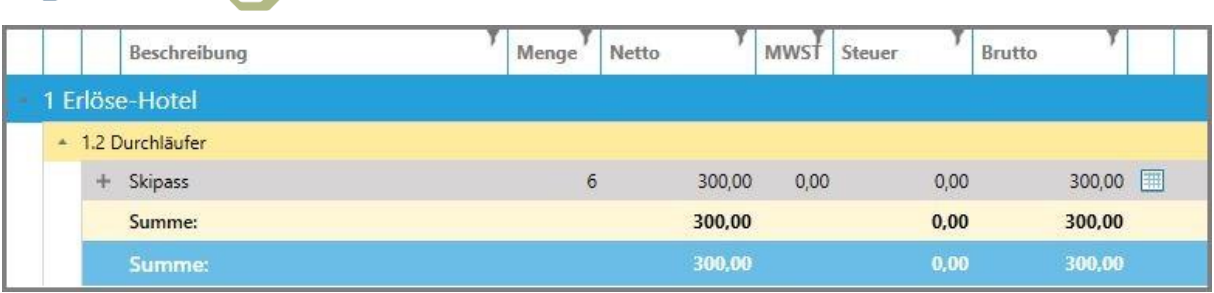

# <span id="page-8-0"></span>2.6 Überblick Umsatzstatistik

Die Spalten der Umsatzliste im Überblick:

- Beschreibung: Diese Spalte zeigt je nach Komprimierung den Namen des Erlöskontos, der Artikelgruppe oder des Artikels an
- Menge: Menge der Artikel insgesamt
- Netto: Preis/Summe netto
- MwSt.: Mehrwertsteuer in Prozent
- Steuer: Steuer numerisch
- Brutto: Preis/Summe brutto

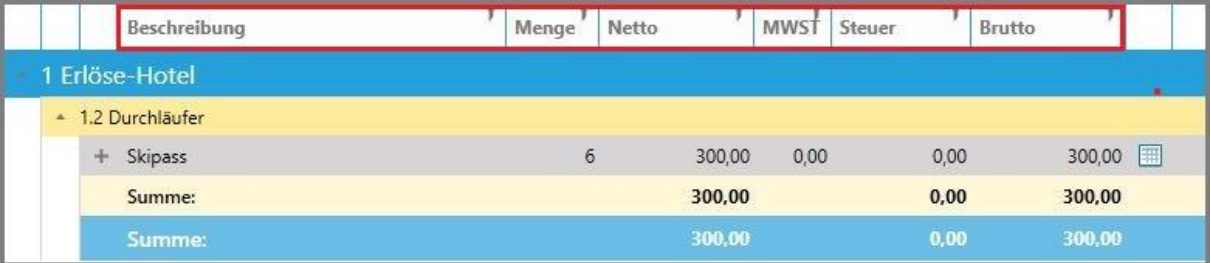

Mit dem "+" und "-" Symbol können je nach Komprimierung die Artikelgruppen und Artikel ein- bzw. ausgeklappt werden, um eine genauere Übersicht zu erhalten (In diesem Fall wurde die Komprimierung auf den vorher definierten Einstellungen belassen  $\rightarrow$  Artikelgruppen und Artikel werden angezeigt).

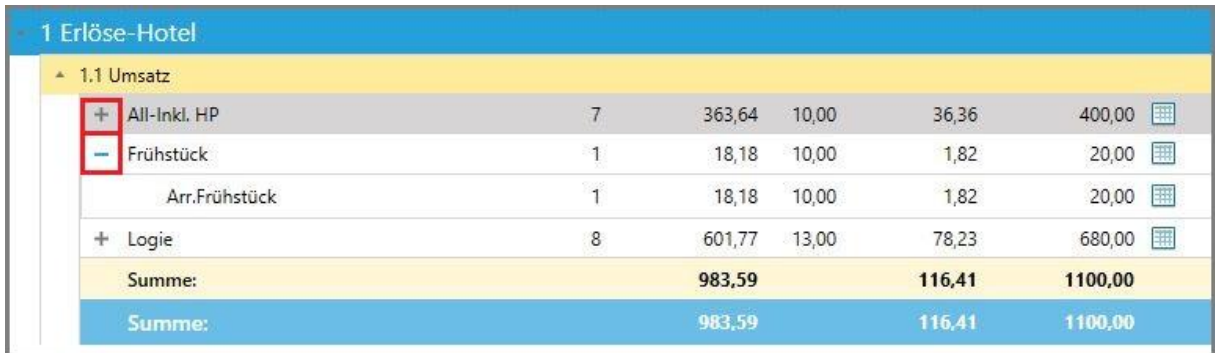

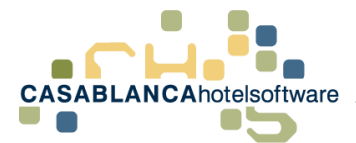

#### <span id="page-9-0"></span>2.6.1 Detaillierte Ansicht

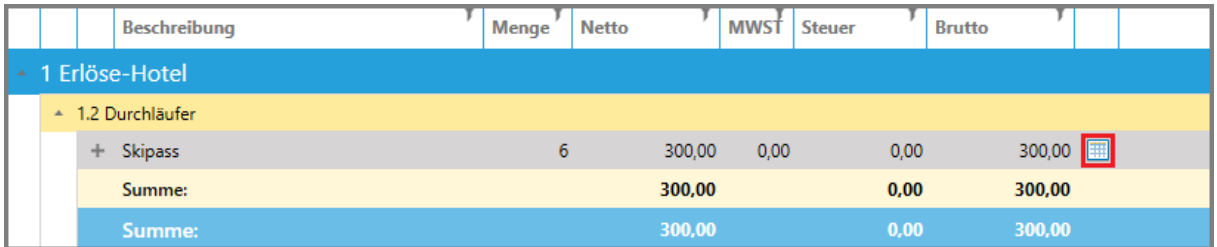

Mit einem Klick auf das Kästchen neben dem Brutto-Betrag wird eine genaue Liste aller Konten, auf denen Skipässe verbucht wurden, dargestellt. Ein Klick auf "Detailliert" liefert alle Konten, die die Leistungen enthalten, aus denen die aktuelle Umsatzstatistik berechnet wurde.

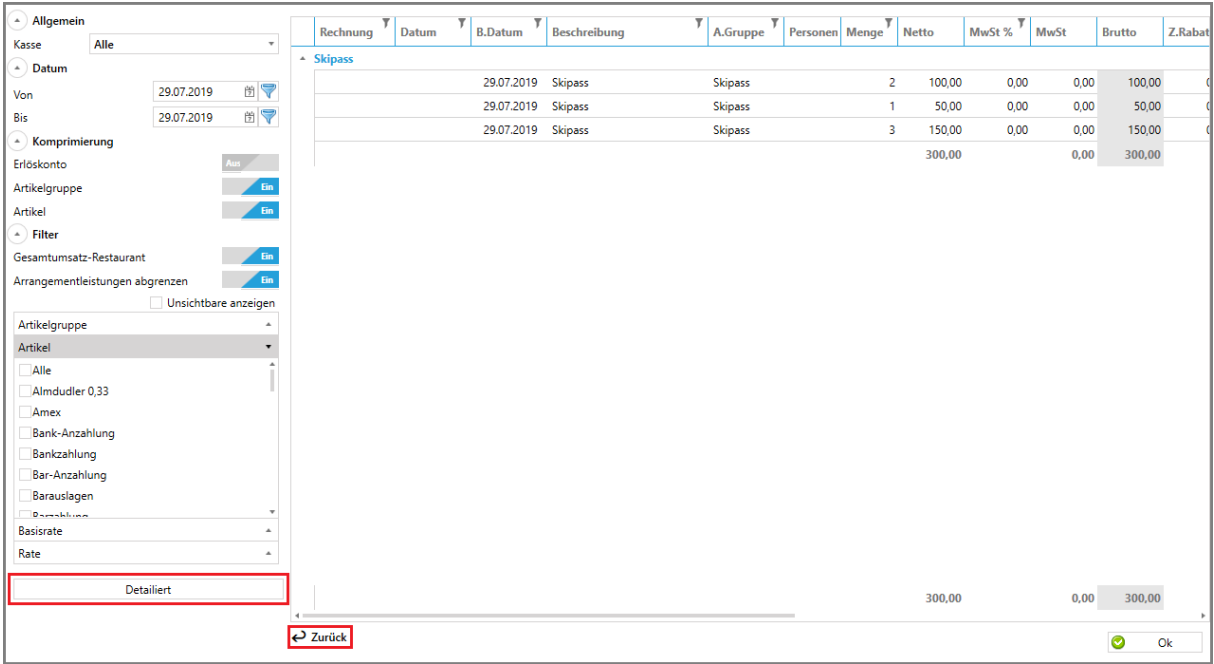

Es ist möglich, mit einem Rechtsklick auf die Zeile das zugehörige Konto zu öffnen. Mit dem Button "Zurück" gelangt man zurück zur Übersicht.

### <span id="page-9-1"></span>2.7 Komprimierung

Die Umsatzliste kann nach Bedarf komprimiert werden. Es stehen drei Komprimierungsebenen zur Verfügung: Erlöskonto  $\rightarrow$  Artikelgruppe  $\rightarrow$  Artikel

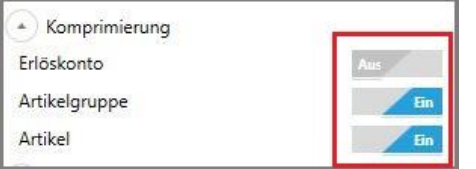

Hier finden Sie nun praktische Beispiele, was die Komprimierung auf die Darstellung der Umsatzliste bewirkt:

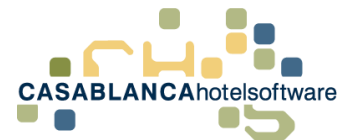

#### Alle Komprimierungsmöglichkeiten aktiviert

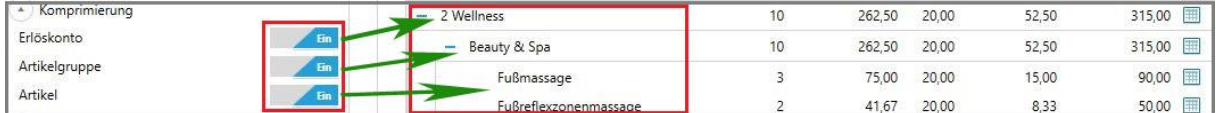

### • Darstellung mit Komprimierung "Artikelgruppe & Artikel"

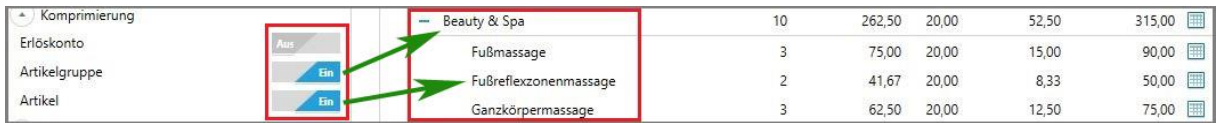

### • Darstellung mit Komprimierung "Artikel"

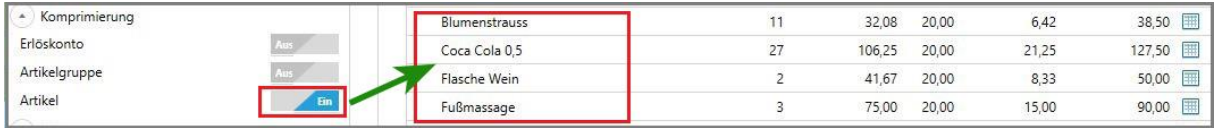

Info: Erlöskonten dienen hauptsächlich für Schnittstellen zu Finanzbuchhaltungsprogrammen (RZL, BMD, etc.).

Die Komprimierung kann auch nach Generierung der Liste verändert werden. Somit können Sie einfach die verschiedenen Komprimierungen ausprobieren, bis Sie die optimale Darstellung gefunden haben.

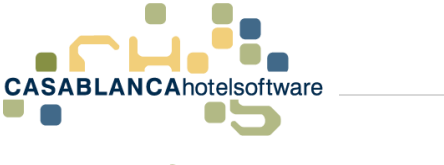

# <span id="page-11-0"></span>3 Profile anlegen

In der Umsatzstatistik können Profile angelegt werden, sodass mit einem Klick gewisse Einstellungen übernommen werden.

Dazu müssen zuerst links die gewünschten Einstellungen für das Profil definiert werden (Kassen, Zeitraum, Komprimierung, Filter).

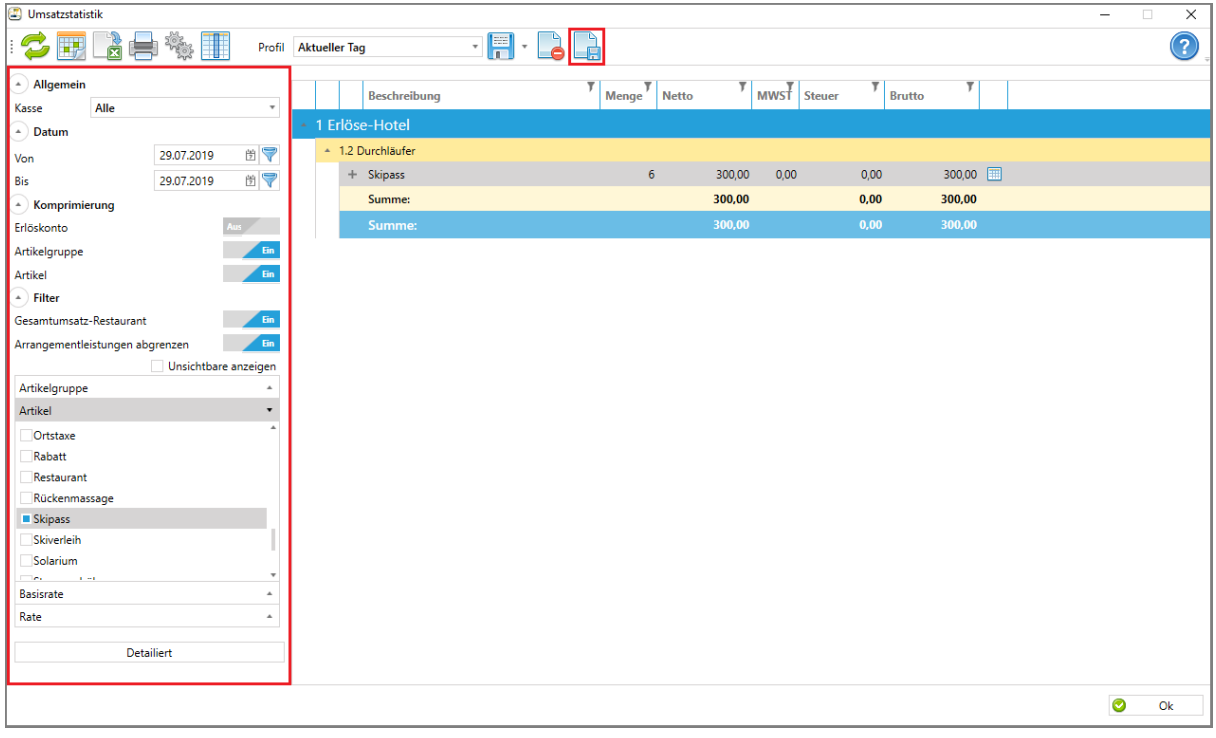

Im Anschluss kann mit Klick auf den Button **ein neues Profil angelegt werden.** 

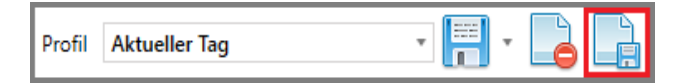

Es öffnet sich eine neue Maske. Dort muss der Profilname festgelegt werden. Mit Klick auf "Ok" wird das neu angelegte Profil gespeichert.

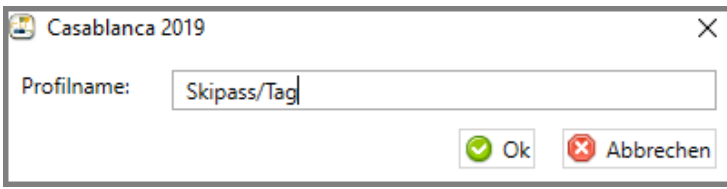

Nun kann das neu angelegte Profil über die Dropdown-Liste ausgewählt werden.

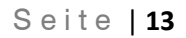

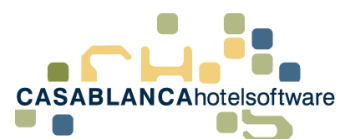

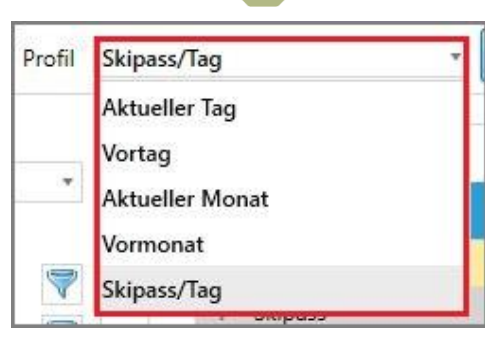

## <span id="page-12-0"></span>3.1 Profil "Als Standard" festlegen

Neben dem Button "Speichern" kann das Profil "Als Standard" definiert werden. Somit wird das angelegte Profil standardmäßig beim Öffnen der Umsatzstatistik ausgewählt.

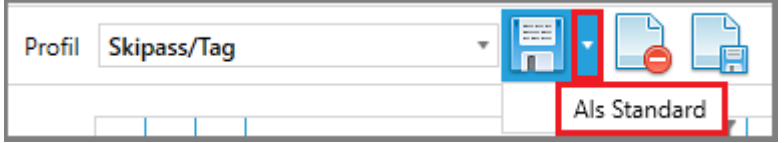

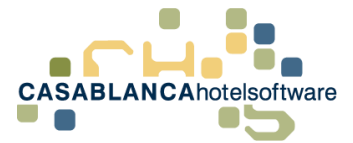

# <span id="page-13-0"></span>4 Umsatzstatistik exportieren

Mit diesem Button kann die aktuell generierte Liste als Excel-Datei exportiert und abgespeichert werden.

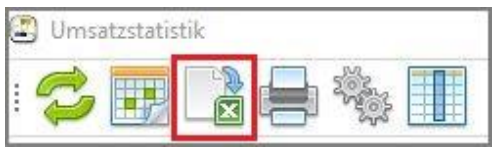

Nach Klick auf den Button muss ein Speicherort gewählt werden. Die Liste wird dann mit Klick auf "Speichern" am gewünschten Ort gesichert und exportiert.

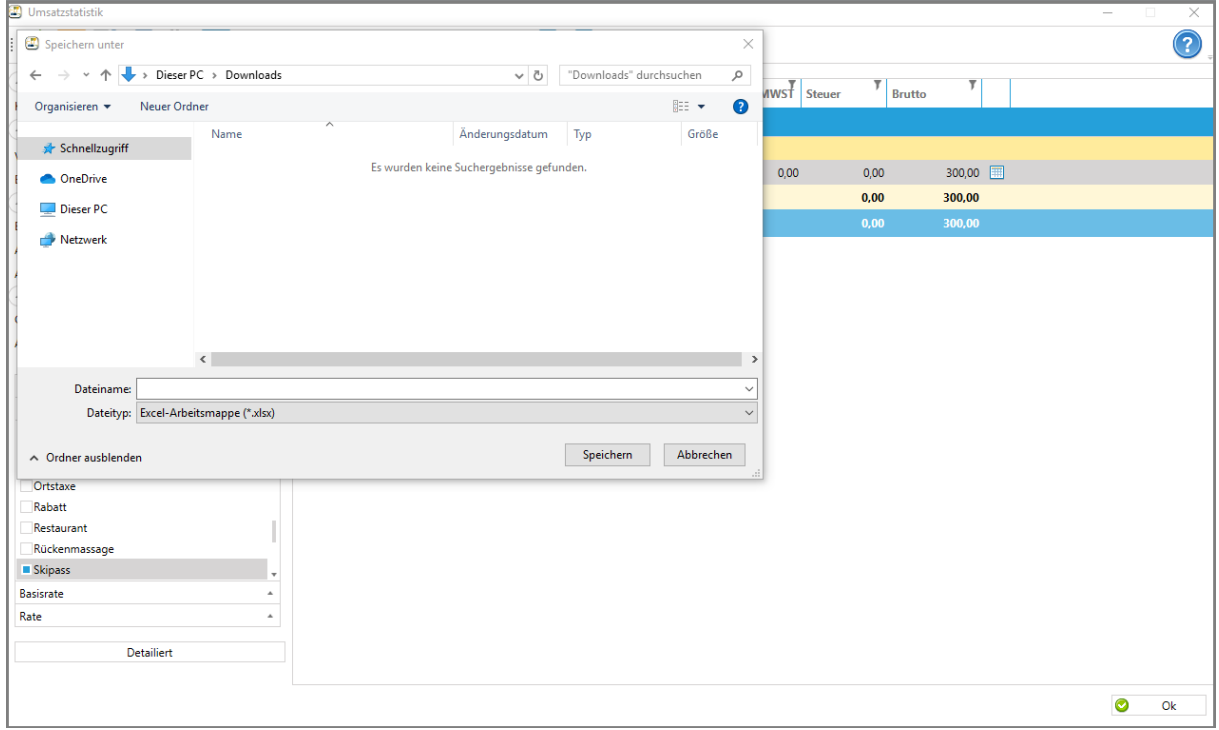

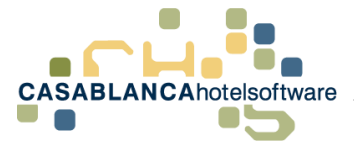

# <span id="page-14-0"></span>5 Umsatzstatistik drucken

Mit diesem Button kann die aktuell generierte Liste ausgedruckt werden.

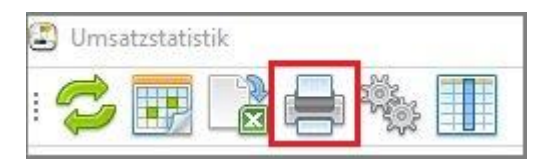

Vor dem Druck wird noch eine Druckvorschau eingeblendet, bei der Druck(er)optionen ausgewählt werden können.

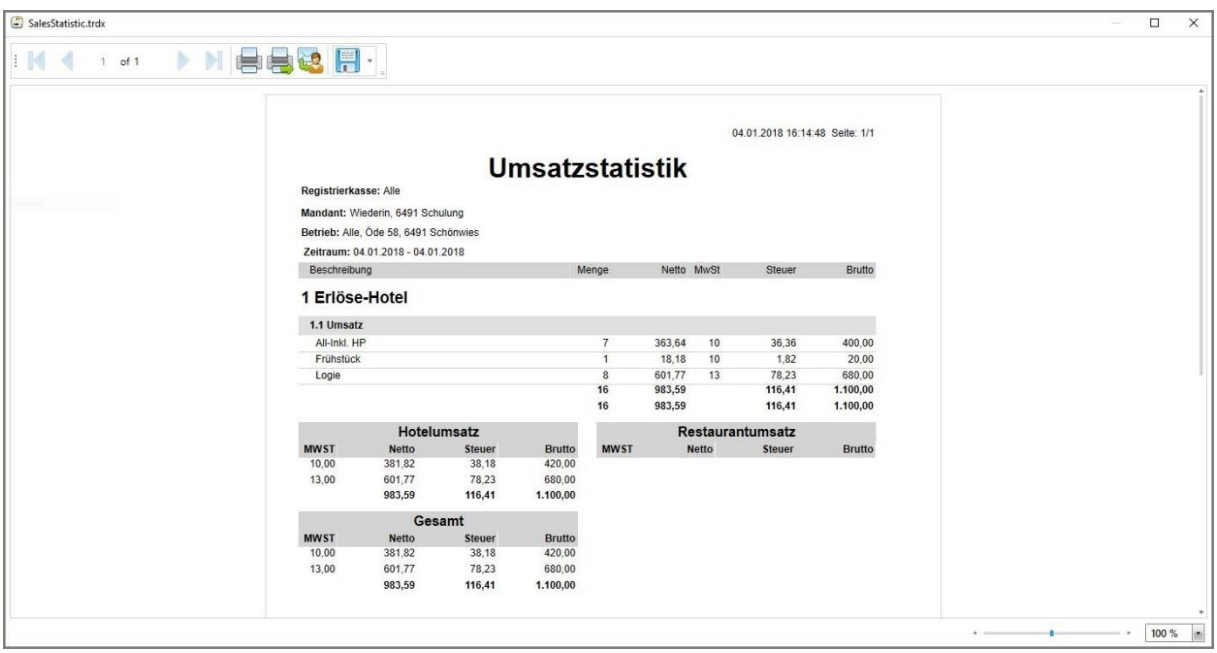

Weiters kann die Vorschau per Mail weitergeleitet, oder abgespeichert werden.

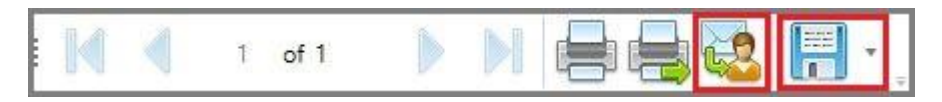

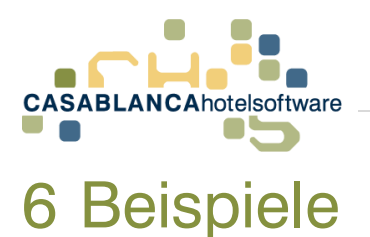

## <span id="page-15-1"></span><span id="page-15-0"></span>6.1 Allgemein

Die Umsatzstatistik kann unter "Listen"  $\rightarrow$  "Umsatzstatistik" geöffnet werden.

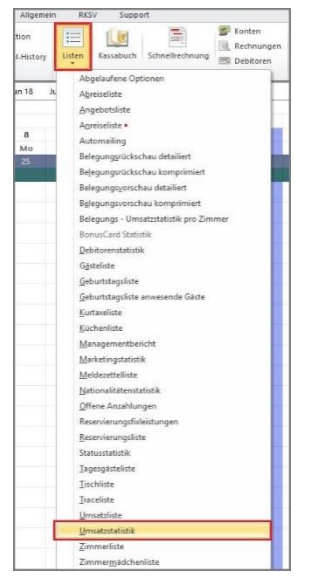

Die Maske öffnet sich und links können nun alle Einstellungen definiert werden.

Kasse: Auswahl der Kassa ("Alle"  $\rightarrow$  es werden alle verfügbaren Kassen für die Umsatzstatistik herangezogen)

Datum: Zeitraum für die Auflistung der Umsätze wird definiert

**Filter: Artikelgruppen, Artikel, Basisraten, Raten werden** definiert, die für die Statistik herangezogen werden sollen. Es wird festgelegt, ob der Gesamtumsatz Restaurant angezeigt werden soll und/oder Arrangementleistungen abgegrenzt werden sollen.

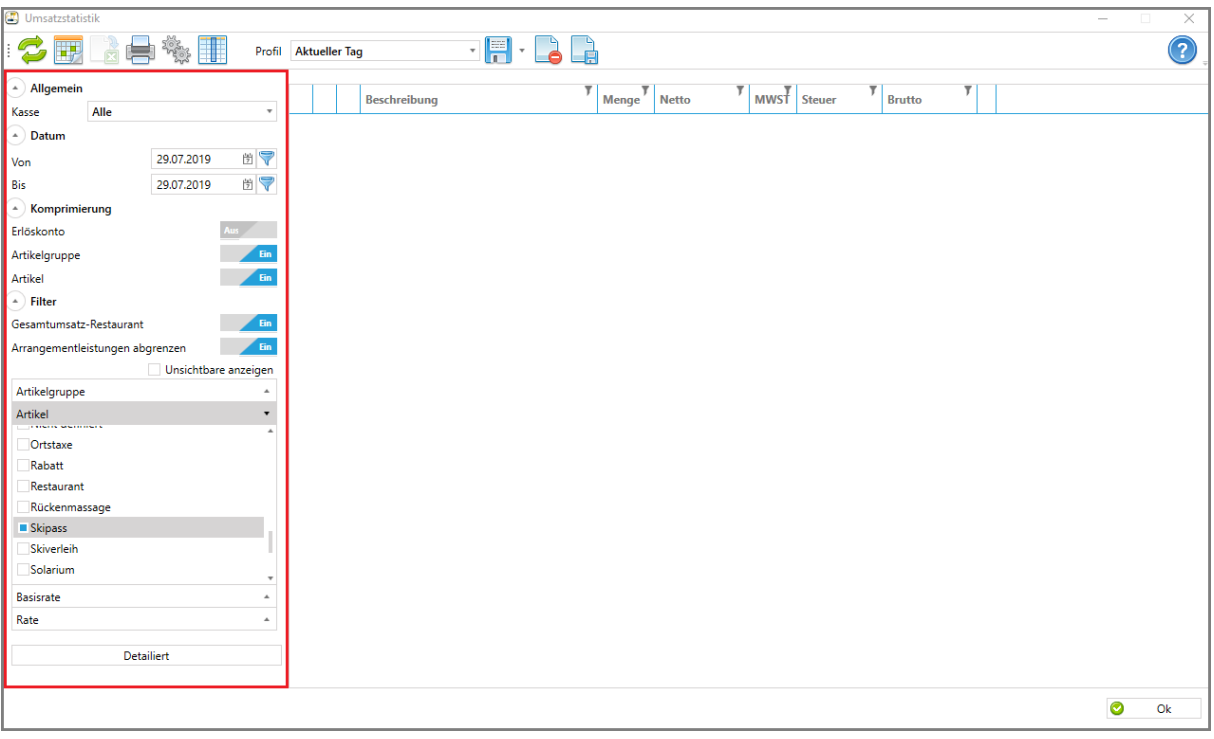

Nachdem alle Voreinstellungen getroffen wurden und auf den "Aktualisieren"-Button

G geklickt wurde, wird die Umsatzstatistik generiert.

Mit Klick auf "+" bzw. "-" können die Details zu den Erlöskonten bzw. Artikelgruppen (je nach Komprimierung) angezeigt werden.

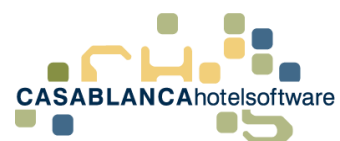

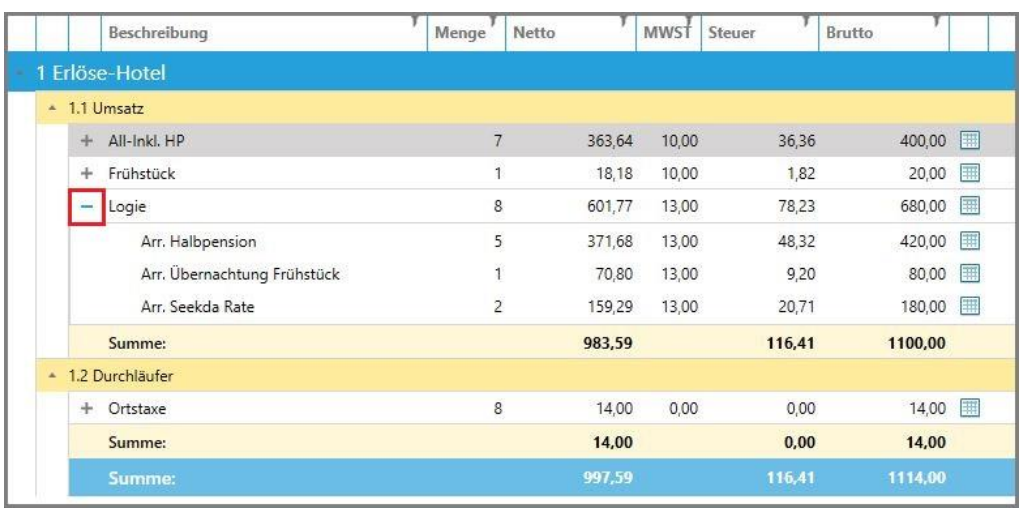

Weitere Aktionen können in der Menüleiste oben vorgenommen werden. Dort kann die Liste beispielsweise exportiert, Profile angelegt und ein Ausdruck der Liste vorgenommen werden.

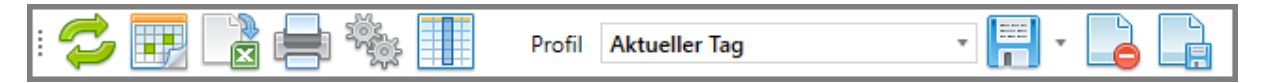

Aktionen von links nach rechts:

 Aktualisierung der Liste nach Änderungen der Voreinstellungen Zeitraum definieren Excel-Export Ausdruck Einstellungen Umsatzvariablen Profil Aktueller Tag **Profil auswählen**  Profil speichern Profil als Standard festlegen Profil löschen Neues Profil anlegen

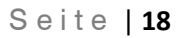

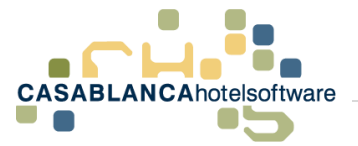

### <span id="page-17-0"></span>6.2 Profil anlegen

In der Umsatzstatistik können Profile angelegt werden, sodass mit einem Klick gewisse Einstellungen übernommen werden. In diesem Beispiel legen wir ein Profil an, sodass die Skipässe/Tag angezeigt werden.

Dazu müssen zuerst links die gewünschten Einstellungen für das Profil definiert werden (Kassen, Zeitraum, Komprimierung, Filter). In diesem Beispiel wurde Folgendes eingestellt:

- Zeitraum: ein Tag (heute, in diesem Beispiel: 29.07.2019)
- Artikelgruppe: Alle
- Artikel: nur Skipass auswählen
- Basisrate: keine auswählen
- Rate: keine auswählen

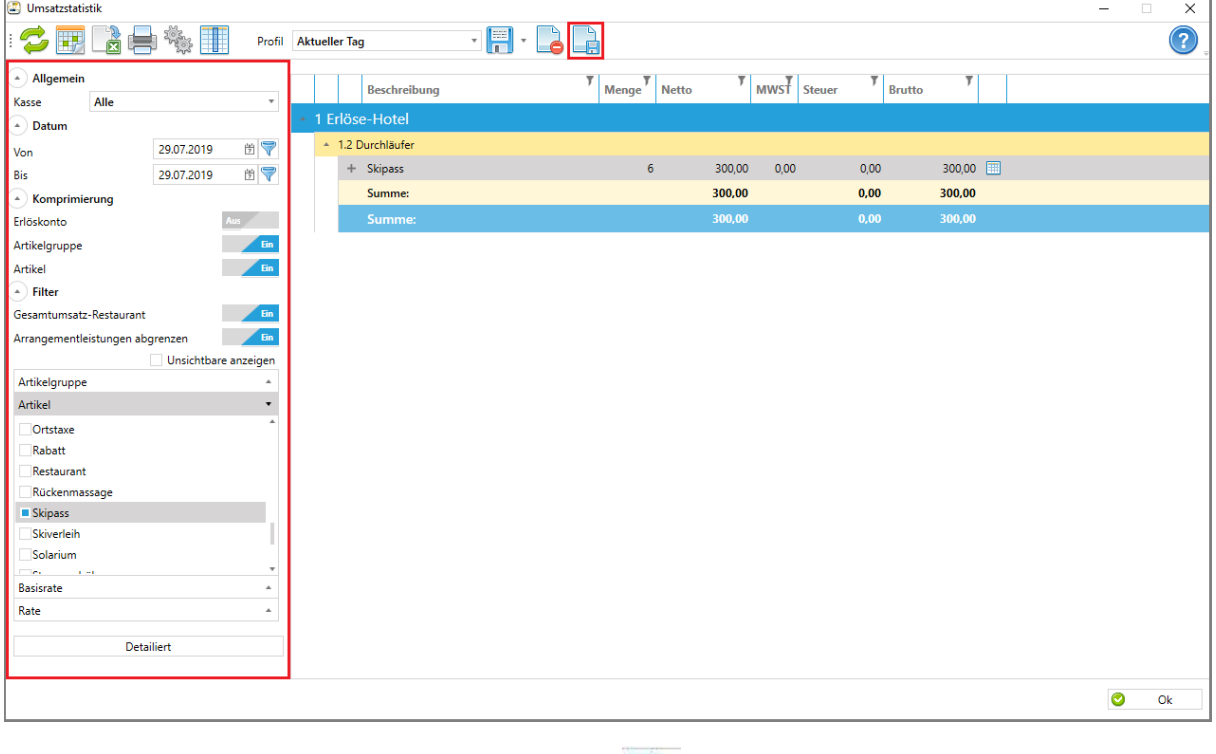

Im Anschluss kann mit Klick auf den Button ein neues Profil angelegt werden.

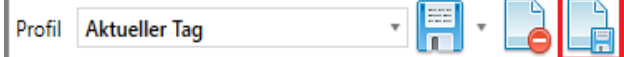

Es öffnet sich eine neue Maske. Dort muss der Profilname festgelegt werden. In diesem Fall nennen wir das neue Profil "Skipass/Tag". Mit Klick auf "Ok" wird das neu angelegte Profil gespeichert.

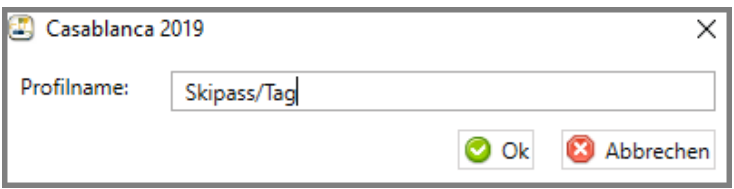

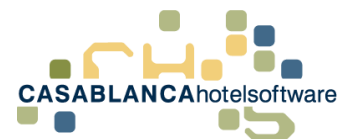

Nun kann das neu angelegte Profil über die Dropdown-Liste ausgewählt werden.

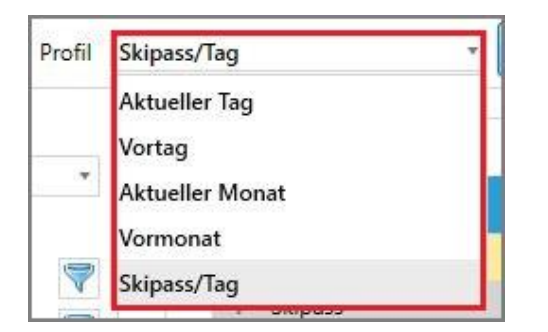

Neben dem "Speichern"-Button kann das Profil "Als Standard" definiert werden. Somit wird das angelegte Profil standardmäßig beim Öffnen der Umsatzstatistik ausgewählt.

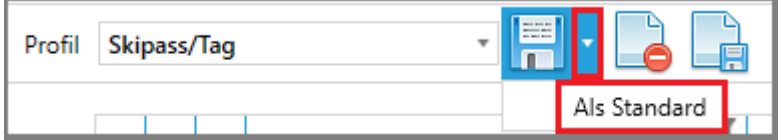